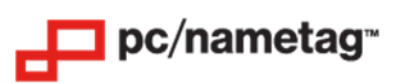

# **2XL+ Full Color Badge Printer (U2XL) Quick Start Guide**

Included in the box:

- Printer
- AC Adapter
- USB Cable
- Card Output Hopper
- Card Input Hopper
- Weight Module
- Crystal Rod and Flathead Screwdriver
- User Manual

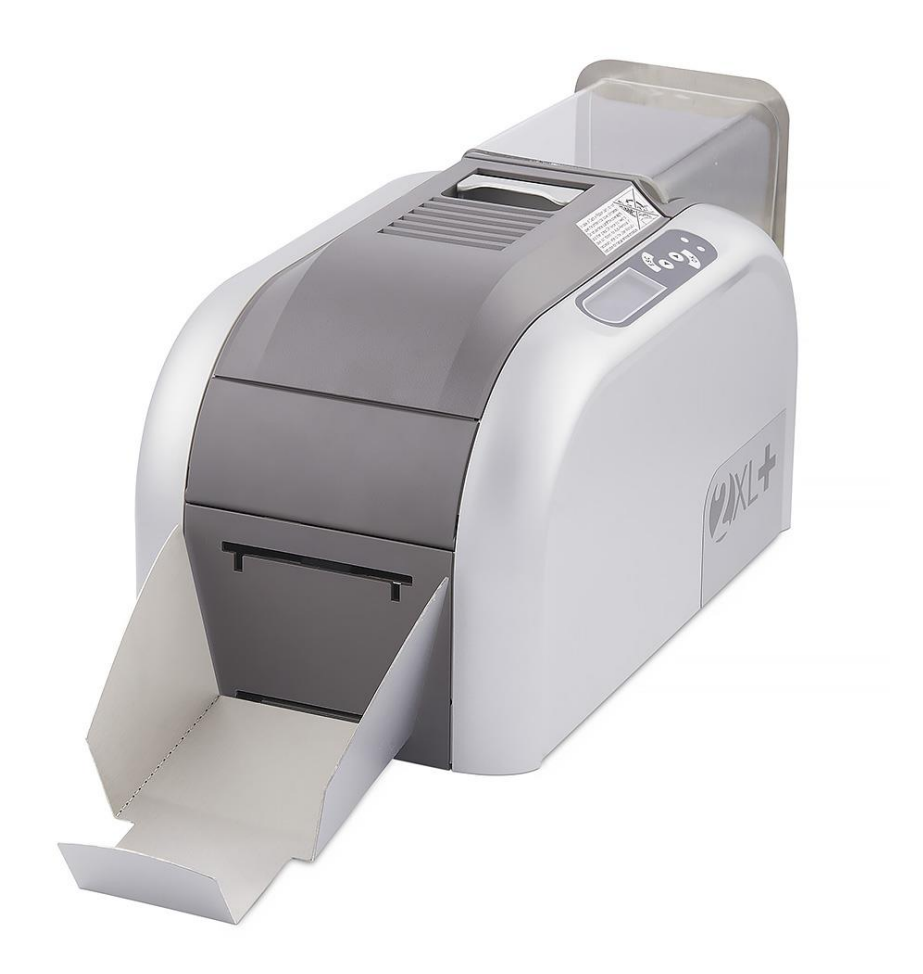

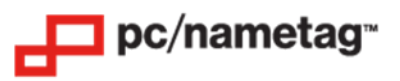

# **2XL+ Full Color Badge Printer (U2XL) Printer Setup for Windows**

### **Step 1: On your PC, Download and Install the Printer Driver Package**

- IMPORTANT: Do not connect the printer to your computer until prompted by the driver installer.
- Visit this link to get the driver: <https://www.idesco.com/nexus-xxl-2.0-printer.htm>
- Scroll down the page and click on "Download Driver Now" under "Windows driver".
- Extract the compressed file folder into your desired location.
- Run the driver executable. WARNING: When the prompt to restart your computer appears, it will restart immediately when you click "OK".
- Once the driver is installed, proceed to run the driver patch executable.

### **Step 2: Install the Printer Ribbon**

- Open the top cover of the printer.
- Insert the ribbon ID key into ID key socket.
- Insert the ribbon into the corresponding holders (blue to blue, orange to orange).
- Use the included Crystal Rod to press the button next to the colored LED until it turns blue (if it is already blue, skip this step).
- Close the top cover.

### **Step 3: Load the ID Cards**

- Load the ID Cards into the input hopper, face up and with the slotted side closest to the roller.
- Optional: place the plastic enclosure over the top of the input hopper.

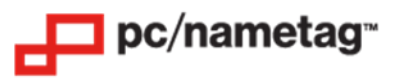

### **Step 4: Configure the Driver Settings (Windows)**

- Ensure that the printer driver is installed properly, and that the printer is connected to your PC with the provided USB cable.
- Click on the Start Menu on your PC, then select the gear icon above the Start Menu button, then select "Devices".
- Click on the CIAAT CTC-940 printer.
- Next, select "Printing Preferences".

The following window will pop up. Please match the settings shown in this screenshot and click "Apply" then "OK" at the bottom.

### **When using YMCKO 200 Full Color Ribbon**:

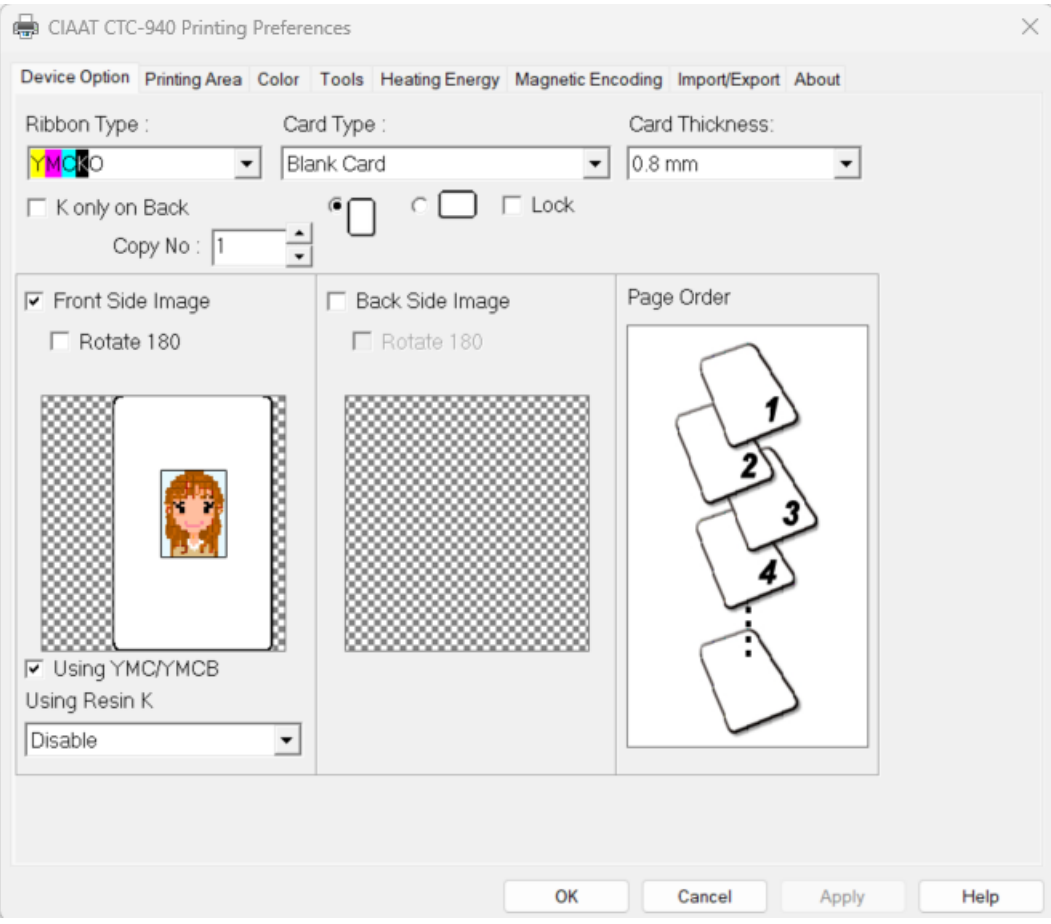

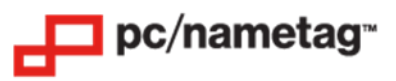

### **When using the K 2000 Black Ribbon:**

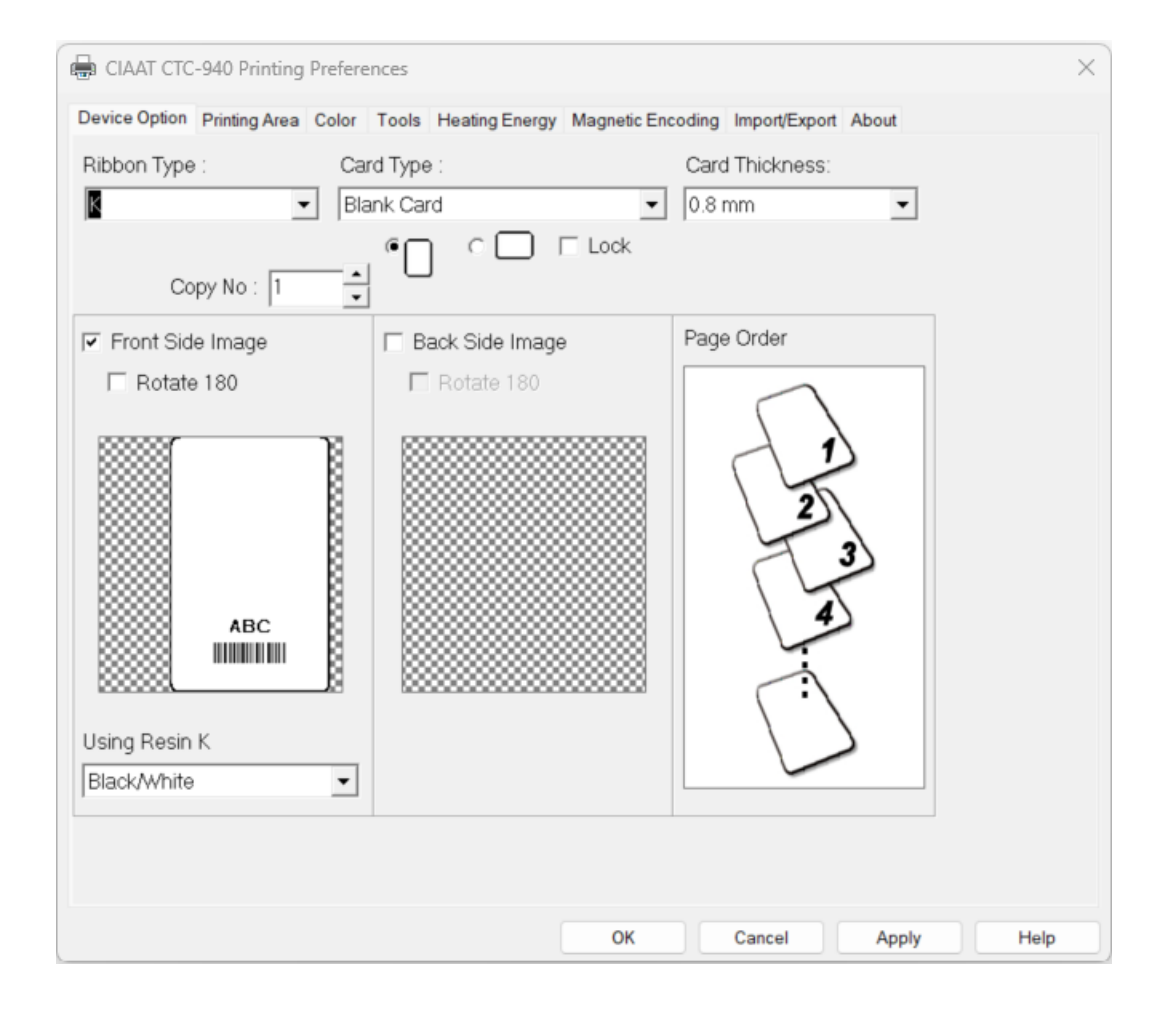

Once the driver settings are in place, you are ready to print using Microsoft Word.

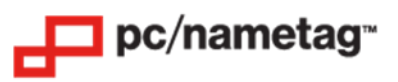

# **2XL+ Full Color Badge Printer (U2XL) Printer Setup for Mac**

### **Step 1: On your Mac, Download and Install the Printer Driver Package**

- IMPORTANT: Do not connect the printer to your computer until prompted by the driver installer.
- Visit this link to get the driver: <https://www.idesco.com/nexus-xxl-2.0-printer.htm>
- Scroll down the page and click on "Download Mac Driver Now" under "Mac driver".
- Run the driver executable.

### **Step 2: Install the Printer Ribbon**

- Open the top cover of the printer.
- Insert the ribbon ID key into ID key socket.
- Insert the ribbon into the corresponding holders (blue to blue, orange to orange).
- Use the included Crystal Rod to press the button next to the colored LED until it turns blue (if it is already blue, skip this step).
- Close the top cover.

### **Step 3: Load the ID Cards**

- Load the ID Cards into the input hopper, face up and with the slotted side closest to the roller.
- Optional: place the plastic enclosure over the top of the input hopper.

### **Step 4: Configure the Driver Settings (Mac)**

- Ensure that the printer driver is installed properly, and that the printer is connected to your Mac with the provided USB cable.
- With the appropriate Microsoft Word template open, click "File" then "Print".
- Select the CIAAT CTC-940 printer.
- Click the drop-down next to "Copies & Pages", then select "Printer Features".

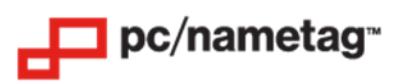

The following window will pop up. Please match the settings shown in this screenshot and click "Print" when you are ready to print.

## **When using YMCKO Full Color Ribbon**:

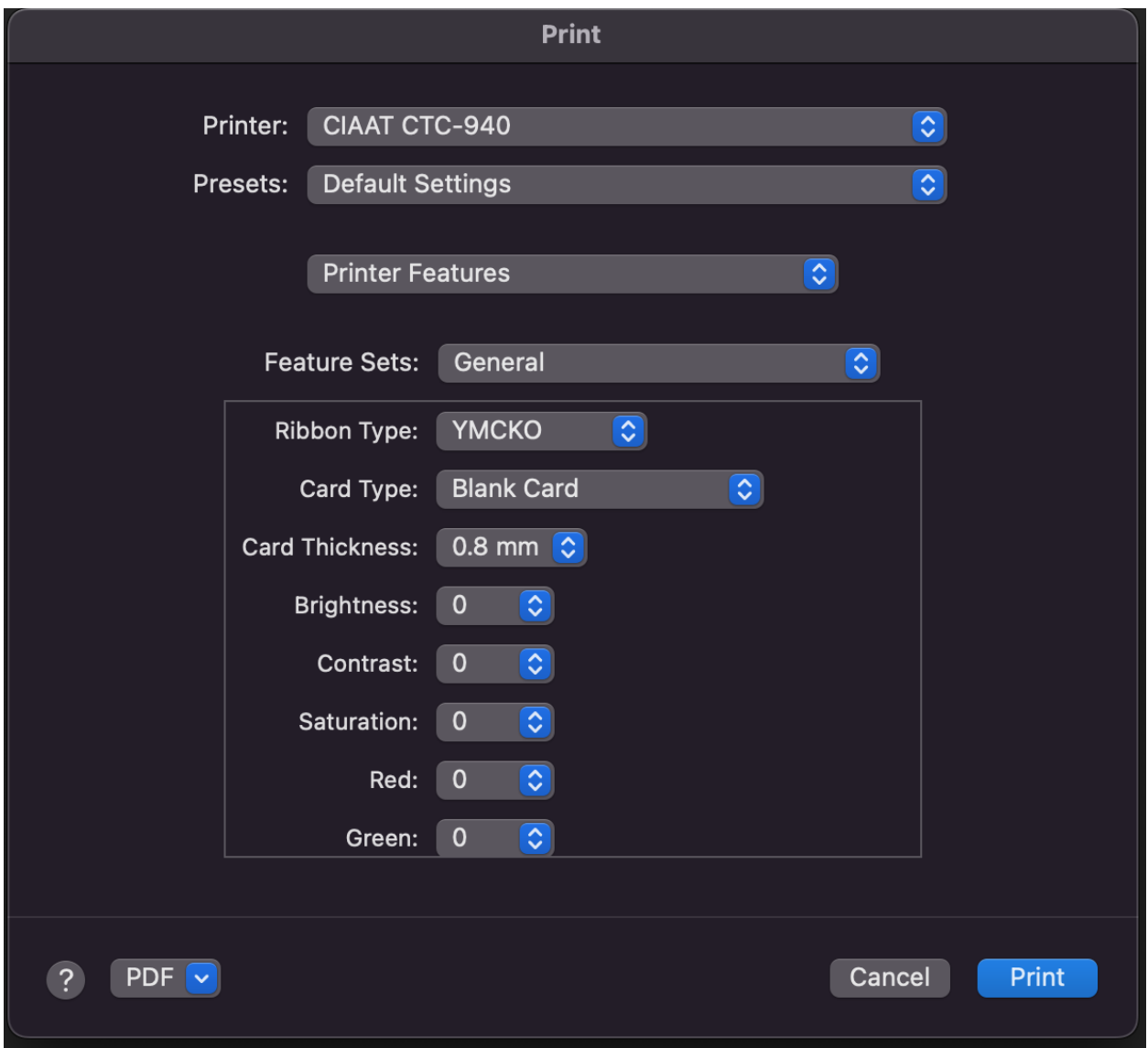

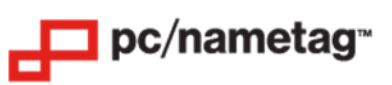

## **When using the K 2000 Black Ribbon:**

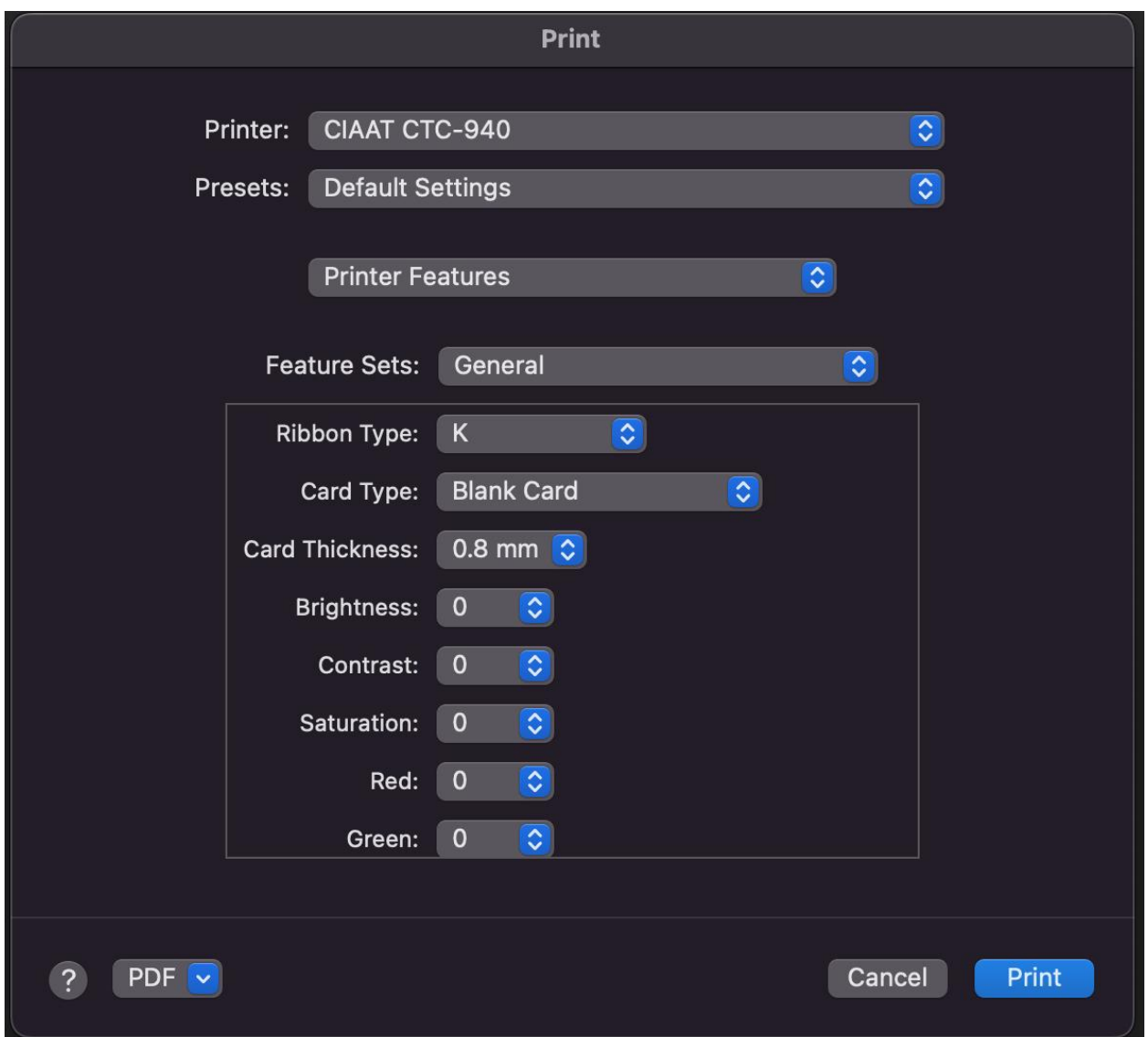

Once the driver settings are in place, you are ready to print using Microsoft Word.